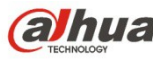

## **Cámara de domo de red, anti-vandalismo, IR y HD de Dahua**

## **Guía de inicio rápido**

**Versión 1.1.1 Dahua Technology CO., LTD** 

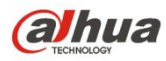

## **Bienvenida**

¡Gracias por comprar nuestra cámara de red!

Este manual está diseñado como una herramienta de referencia para su sistema.

¡Lea detenidamente las siguientes medidas de seguridad y advertencias antes de instalar o usar el producto de esta serie!

¡Guarde bien este manual del usuario para futuras referencias!

#### **1. Seguridad eléctrica**

Las instrucciones de utilización e instalación que se incluyen en esta guía deben de realizarse conforme las normas de seguridad eléctrica de su país.

Antes de utilizar la cámara compruebe que la alimentación eléctrica es la correcta.

La alimentación eléctrica debe cumplir con los requisitos SELV (Muy Baja Tensión de Seguridad, por sus siglas en inglés) y está limitada a 12 V CC, 5 V CC o 24 V CA en la norma IEC60950-1. (Los requisitos de alimentación eléctrica están sujetos a lo indicado en la etiqueta del dispositivo). Instale un dispositivo de corte de corriente antes de instalar el cableado para poder cortar la corriente en caso de emergencia.

Evite que el cable de alimentación quede aplastado o presionado, especialmente en el conector, la toma de corriente y en el punto por donde entra en la cámara.

#### **Nota: No conecte estas dos fuentes de alimentación simultáneamente a la cámara, ¡podría averiarla!**

No asumimos ninguna responsabilidad por incendios y descargas eléctricas causados por una manipulación o instalación incorrectas.

No somos responsables de los problemas causados por modificaciones o reparaciones efectuadas sin autorización.

#### **2. Entorno de funcionamiento**

No apunte la cámara hacia una fuente de luz (como el sol, un relámpago, o similar) para enfocarla, ya que causaría sobreexposición (no es un mal funcionamiento del dispositivo), lo que afectará a la vida útil del CCD o CMOS.

Transporte, utilice y guarde la cámara conforme a los límites permitidos de humedad y temperatura. No deje el dispositivo en un lugar húmedo, polvoriento, extremadamente caliente, o extremadamente frío, ni con fuerte radiación electromagnética o iluminación inestable.

No permita que entre agua ni otro tipo de líquido en la cámara, ya que dañarán los componentes internos.

No exponga el dispositivo de interior a la lluvia o la humedad ya que podría ocasionar un incendio o un cortocircuito.

Mantenga una buena ventilación en caso de acumulación de calor.

Cuando vaya a transportar el dispositivo, guárdelo en el paquete de fábrica o utilice materiales de la misma calidad.

No someta a la unidad a grandes presiones, fuertes vibraciones o salpicaduras de agua durante el transporte, el almacenamiento y la instalación.

#### **3. Utilización y mantenimiento diario**

No toque directamente el componente disipador de calor del dispositivo para evitar quemaduras.

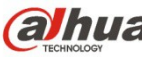

No desmonte el dispositivo. No hay componentes dentro de la cámara que puedan ser reparados por el usuario. Puede que tenga problemas de pérdida de estanqueidad o de mala imagen debido a un desmontaje y montaje no profesional.

Se recomienda usar la cámara con un dispositivo a prueba de truenos para mejorar el efecto antitruenos.

Se recomienda conectar la cámara a una toma de tierra usando los orificios a tal efecto para mejorar su fiabilidad.

No toque directamente el componente óptico CCD (CMOS). Puede utilizar un soplador para limpiar la suciedad y el polvo de la superficie de la lente. Cuando necesite limpiarlo, utilice un paño seco humedecido en alcohol para quitar el polvo con suavidad.

Utilice siempre un paño suave seco para limpiar la cámara. Si hay demasiado polvo, diluya detergente suave en agua y utilice la solución para limpiar el dispositivo. Para terminar, utilice siempre un paño suave seco para limpiar la cámara. No use disolventes volátiles como alcohol, benceno, aguarrás, etc. ni detergentes abrasivos, o de lo contrario dañará el revestimiento de la superficie y reducirá el rendimiento del dispositivo.

La cubierta en forma de domo es un dispositivo óptico, no toque ni limpie la superficie de la cubierta durante la instalación y uso. Siga los métodos indicados a continuación cuando encuentre suciedad:

Manchas de polvo

Use un cepillo suave sin aceite o un secador de pelo para quitar el polvo suavemente.

Manchas de grasa o huellas dactilares

Use un paño suave para limpiar las gotas de agua o aceite y déjelo secar, luego use un paño de algodón sin aceite o una toallita de papel humedecida en alcohol o detergente para limpiar la lente desde el centro hacia afuera. Se puede cambiar varias veces el paño y volver a limpiar hasta que quede bien limpio.

#### **Advertencia**

Utilice los accesorios estándar proporcionados por el fabricante y asegúrese de que los que instalan y fijan la cámara son técnicos profesionales.

Evite que la superficie de la cámara reciba las radiaciones de los rayos láser cuando utilice dispositivos de rayos láser.

No conecte la cámara a dos o más tipos de fuentes de alimentación, ya que podría averiar el dispositivo.

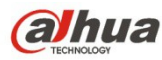

### **Declaración**

Fíjese en el producto real para más detalles; el manual es solo una referencia.

El manual se actualiza regularmente conforme a las actualizaciones del producto; el contenido actualizado se añade al manual sin anunciarlo previamente.

Contacte con su vendedor o con el servicio de atención al cliente si tiene problemas al usar el dispositivo.

Contacte con el servicio de atención al cliente solicitando los procedimientos y la documentación suplementaria más actualizados.

Puede haber cierta desviación entre los valores reales de algunos datos y los valores proporcionados en el manual por razones como la inestabilidad del entorno ambiental real y otras causas similares. Solicite a la empresa una explicación final si tiene alguna duda o conflicto.

La empresa no es responsable de las pérdidas producidas por el uso del dispositivo sin seguir las indicaciones del manual.

Antes de instalar el dispositivo, abra el paquete y compruebe que contiene todos los componentes. Contacte con su vendedor local lo antes posible si hay algo roto en el paquete.

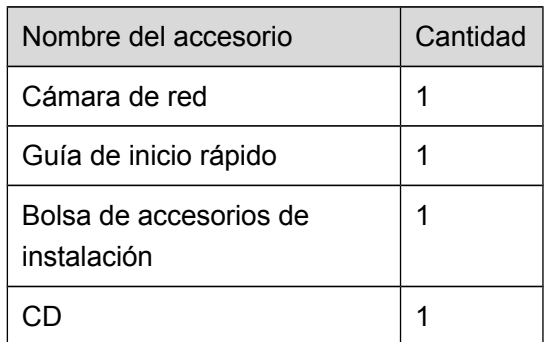

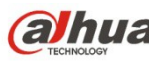

# Índice de contenidos

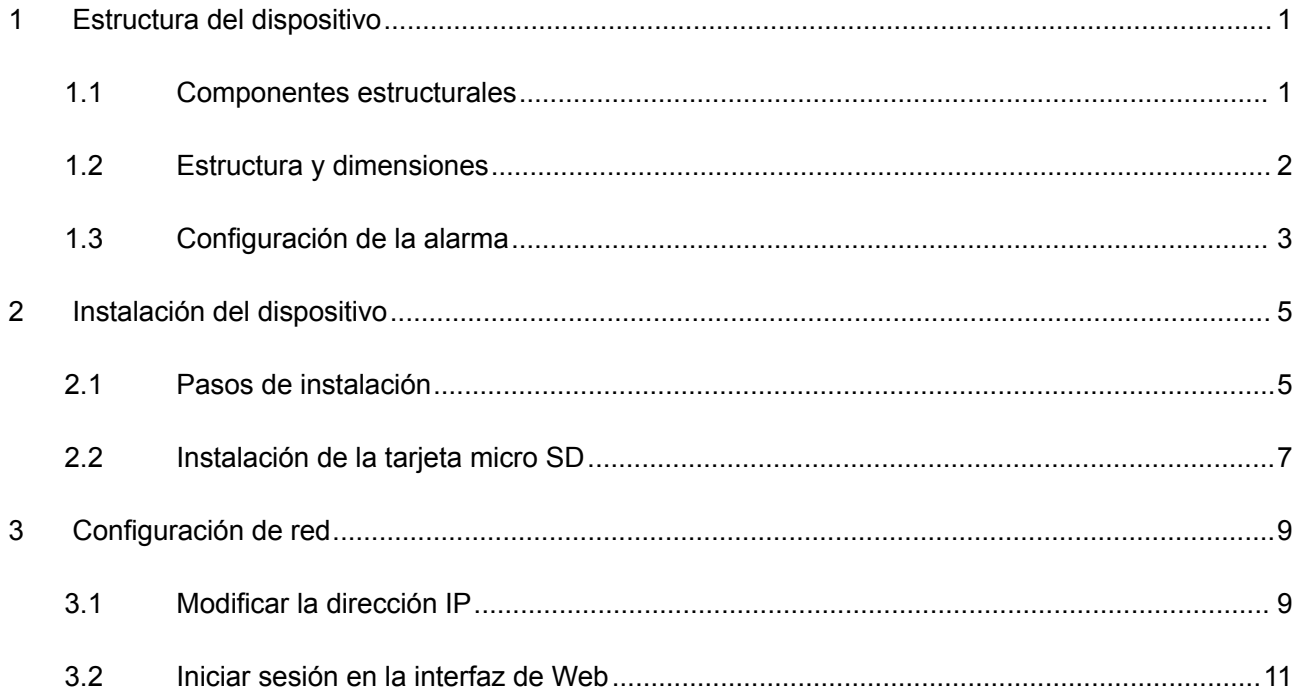

# <span id="page-5-0"></span>**1 Estructura del dispositivo**

### <span id="page-5-1"></span>**1.1 Componentes estructurales**

Nota:

La figura siguiente es únicamente de referencia y debe utilizarse para conocer los componentes y la función del puerto del cable.

Hay diferencias en los componentes estructurales y cables entre los diferentes modelos. Consulte el objeto real para más detalles.

Puede consultar las figuras siguientes para conocer la estructura de los componentes. Vea la [Figura](#page-5-2)   $1 - 1$ .

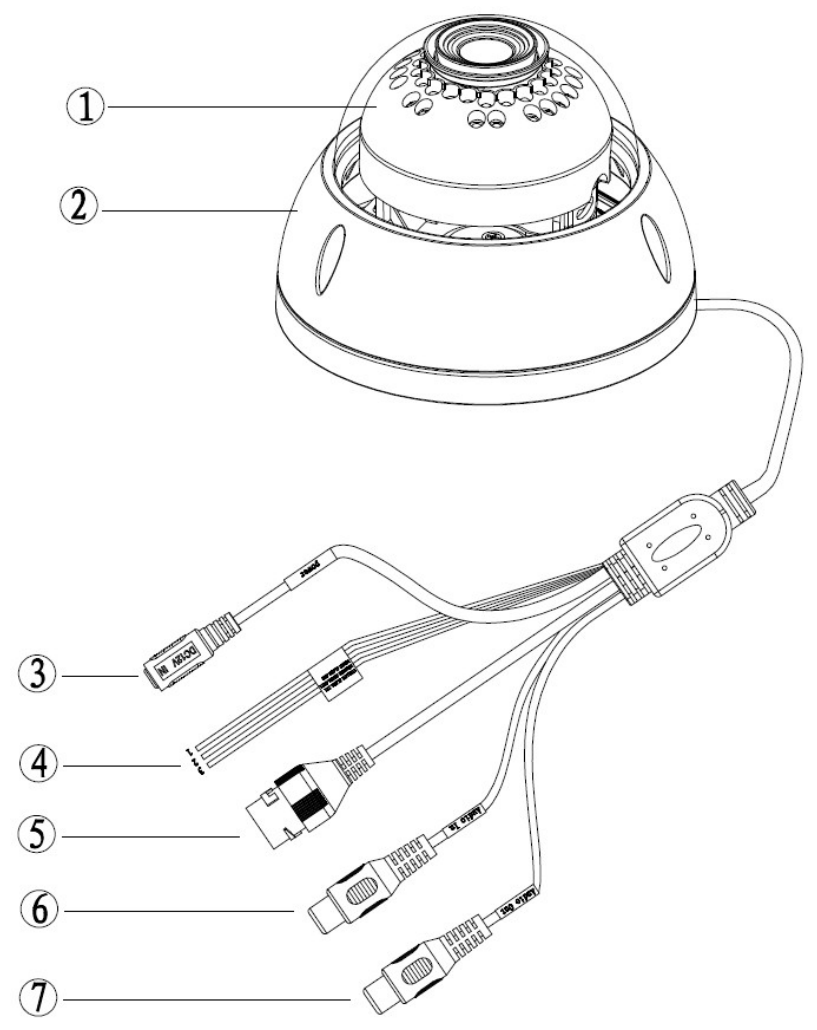

<span id="page-5-2"></span>Figura 1–1 Estructura de los componentes

Consulte la hoja siguiente para conocer la información detallada.

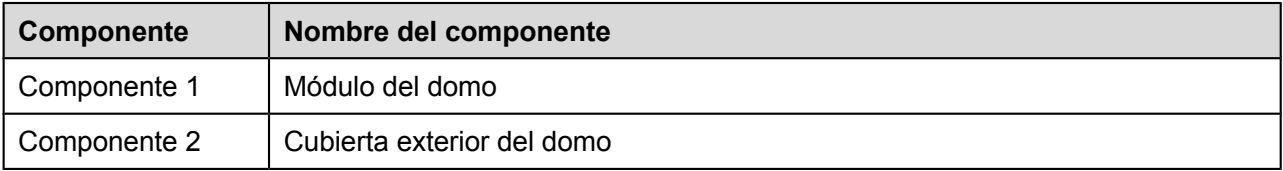

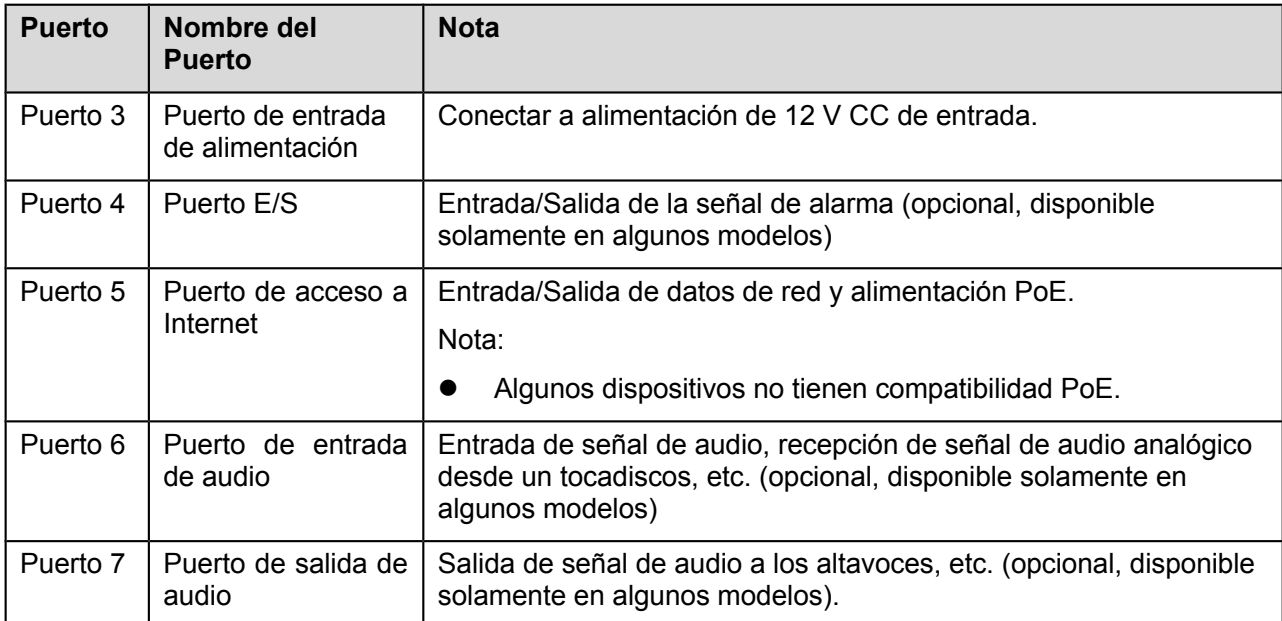

Consulte la hoja siguiente para conocer la información detallada sobre el puerto E/S.

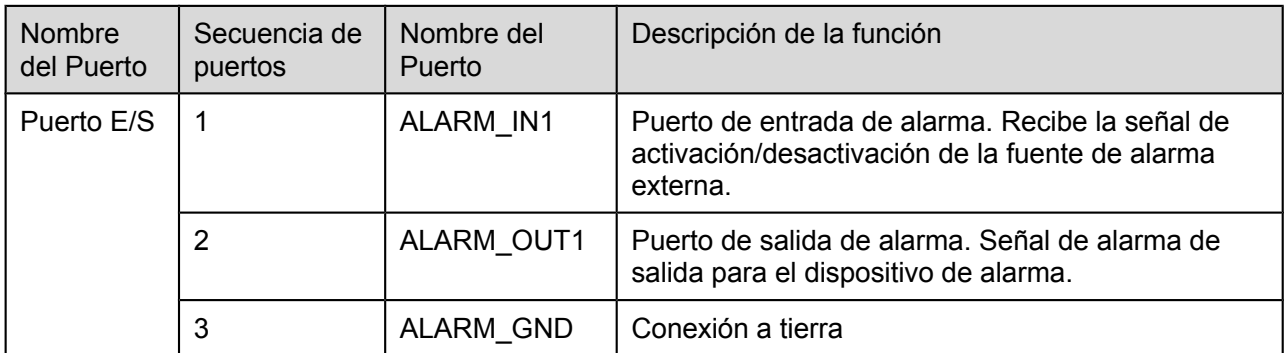

## <span id="page-6-0"></span>**1.2 Estructura y dimensiones**

Las figuras siguientes son únicamente de referencia, las cuales se utilizan para conocer las dimensiones del dispositivo. Vea la [Figura 1 –2.](#page-6-1) Las medidas están en mm.

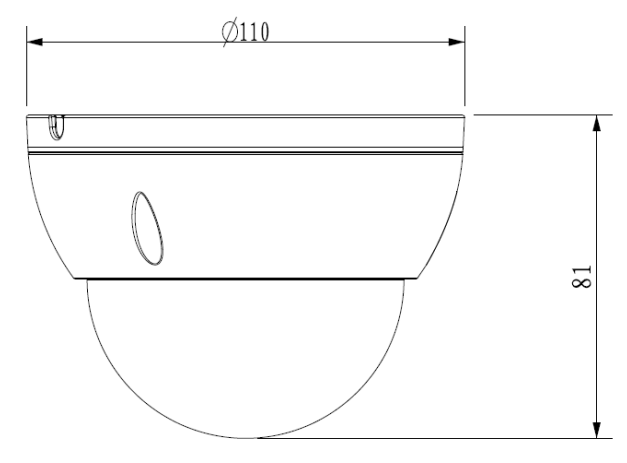

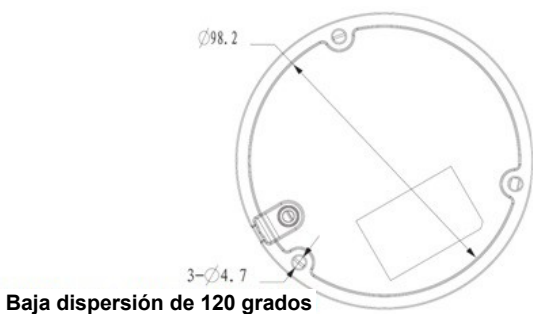

<span id="page-6-1"></span>Figura 1–2

# <span id="page-7-0"></span>**1.3 Configuración de la alarma**

Nota:

La función de alarma solo está incorporada en algunos modelos.

Consulte [Figura 1 –3](#page-7-1) para más detalles.

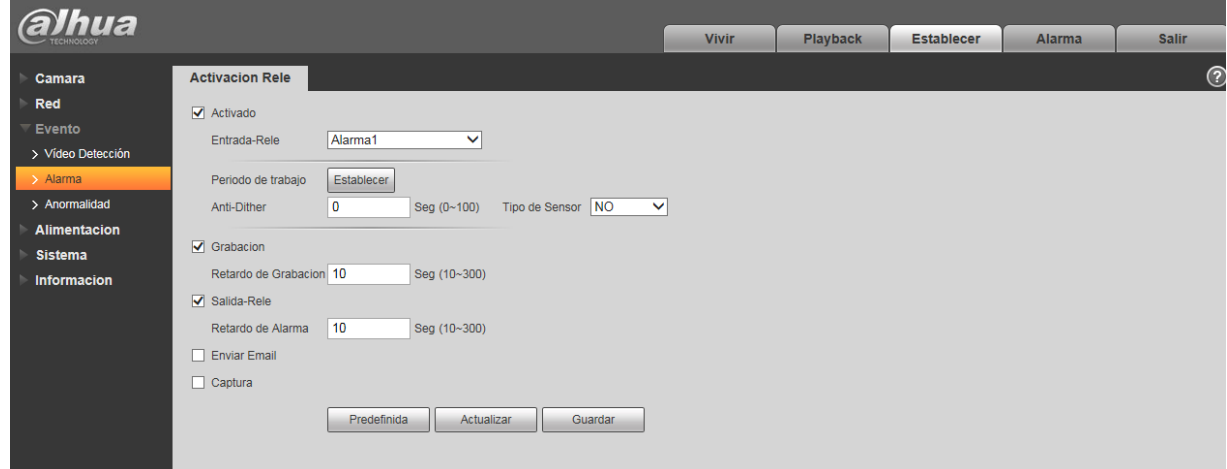

<span id="page-7-1"></span>Figura 1–3

Siga los pasos enumerados a continuación para la conexión de la entrada y salida de alarma.

- Paso 1 Conecte el dispositivo de entrada de alarma a la entrada de alarma del cable E/S.
- Paso 2 Conecte el dispositivo de salida de la alarma a la salida de alarma del cable E/S. La salida de la alarma es una salida de circuito de colector abierto que conecta externamente una resistencia de 10 K a una tensión de 3,3 V.
- Paso 3 Entre en la web y configure la entrada y salida de la alarma como corresponde. La entrada de la alarma en la Web se corresponde con el cable E/S en el dispositivo. En caso de alarma, el dispositivo de entrada de alarma generará una señal con altibajos en el nivel. Configure las entradas NA y NC correspondientes.
- Paso 4 Configure la salida de alarma de la Web. La salida de alarma es para el puerto de salida de alarma del dispositivo. Es el puerto de salida de alarma del cable de E/S.

Figuras de la entrada y salida de alarma:

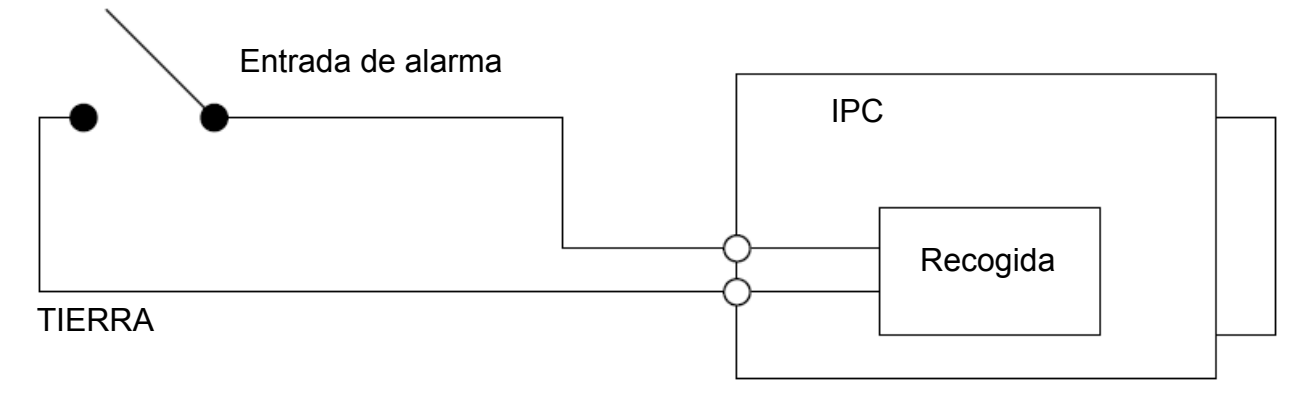

Figura 1–4

Entrada de alarma: Cuando la señal de entrada está en reposo o derivada a tierra, el dispositivo puede recoger los diferentes estados de los puertos de entrada de alarma. Cuando la señal de entrada está conectada a 3,3 V o está en reposo, el dispositivo recoge la lógica "1". Cuando la señal de entrada está derivada a tierra, el dispositivo recoge la lógica "0".

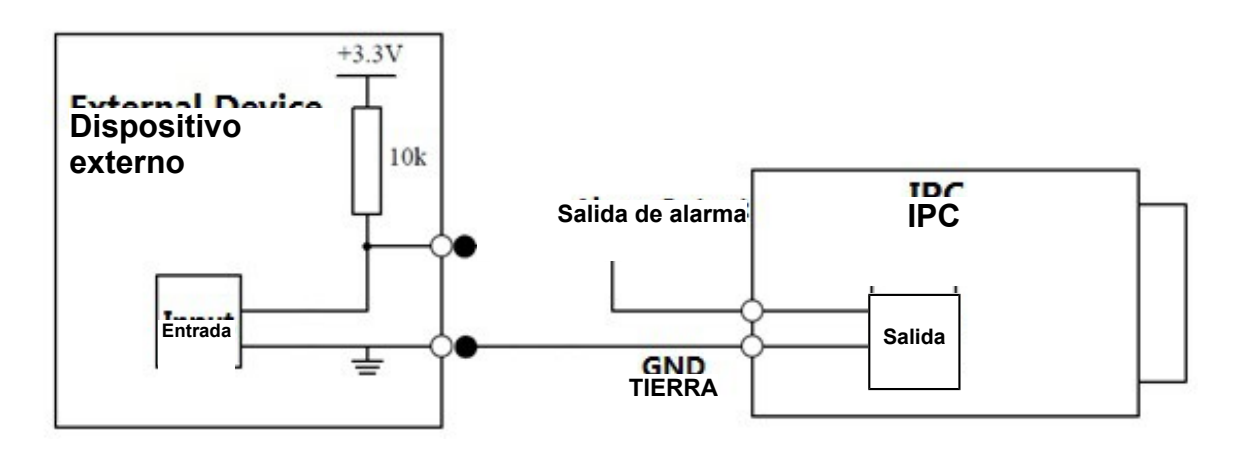

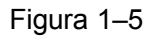

Cuando la salida de alarma es OC (sobrecorriente), necesitará incrementar externamente la resistencia de actuación para trabajar normalmente. La señal de salida tiene altibajos de nivel. Después de aumentar la resistencia de actuación externa, la señal de salida predeterminada es de nivel alto y cambia a nivel bajo cuando hay salida de alarma.

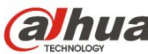

Se recomienda que la intensidad del puerto de salida de alarma sea <= 10 mA. La intensidad máxima utilizada para accionar un circuito externo es 80 mA. Es aconsejable añadir un relé si supera este valor.

# <span id="page-10-1"></span>**2 Instalación del dispositivo**

## <span id="page-10-0"></span>**2.1 Pasos de instalación**

#### **Nota:**

- Modelos diferentes pueden tener diferentes modos de instalación de acuerdo a sus diferentes apariencias. Consulte la figura (1-a) o (1-b) dependiendo del producto real.
- Antes de empezar la instalación, asegúrese de que la superficie de instalación puede aguantar 3 veces el peso del soporte y la cámara juntos.

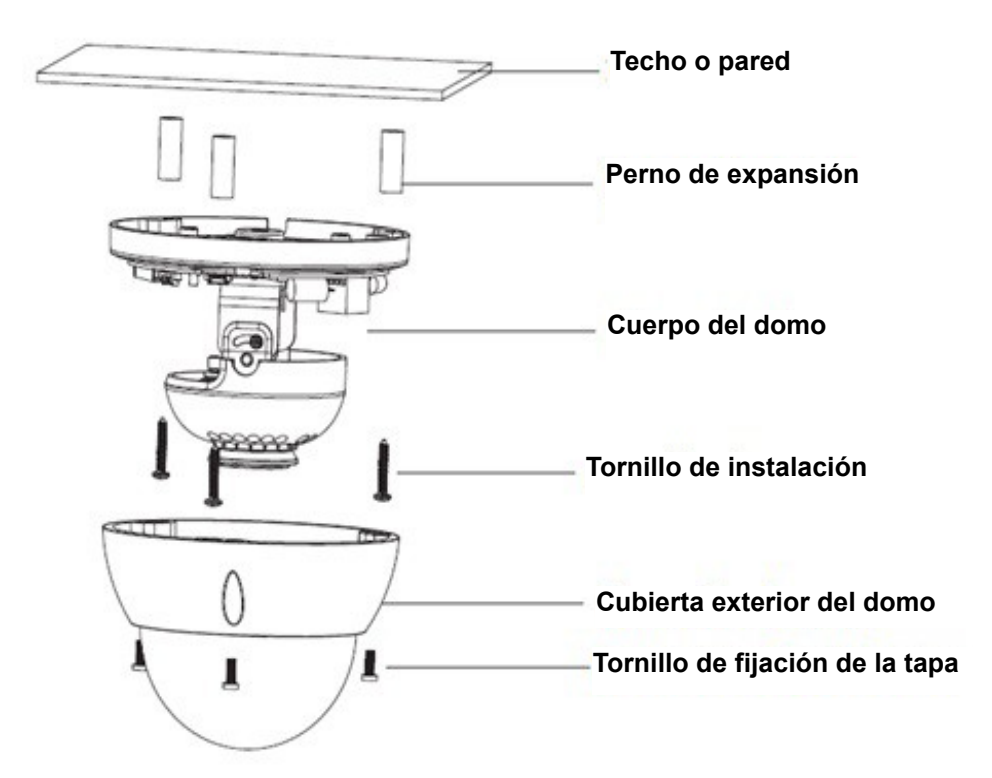

Figura 2–3 Ilustración de la instalación del dispositivo (1-a)

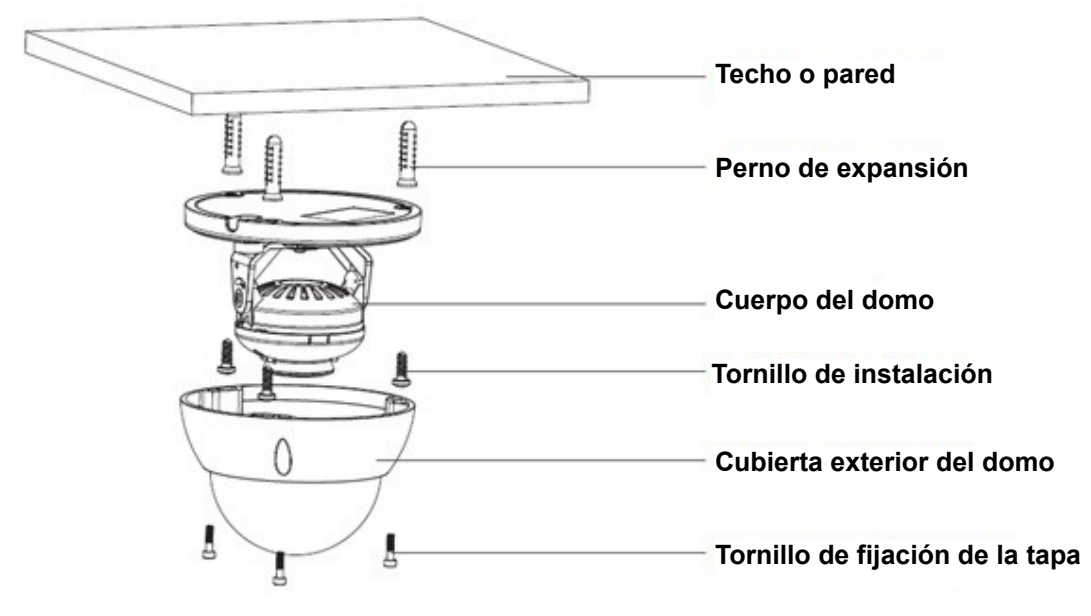

Figura 2–4 Ilustración de la instalación del dispositivo (1-b)

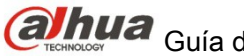

#### **Paso 1**

Use la llave hexagonal fija de la bolsa de accesorios para abrir la cubierta exterior del domo, aflojando los tres pernos hexagonales en la cubierta.

#### **Paso 2**

Saque la plantilla de instalación de la bolsa de accesorios y péguela en el techo o en la pared de acuerdo con sus requisitos del área de vigilancia.

#### **Paso 3**

Busque las cruces en la plantilla y taladre tres agujeros para los pernos de expansión (tacos de plástico) en la superficie de instalación y a continuación, introduzca los tres pernos de expansión en los agujeros. Coloque estos tres tacos con firmeza.

Nota:

- Si el usuario saca el cable desde la parte de arriba de la superficie de instalación, deberá taladrar un orificio de salida en la superficie de instalación en la posición indicada en la plantilla.
- Si el usuario saca el cable desde canal lateral para cables, deberá ir a través del canal en forma de U del pedestal del domo y sacar el cable desde el orificio lateral de salida del pedestal.

#### **Paso 4**

Ajuste el pedestal de instalación de la cámara en la posición adecuada y tire del cable a través del agujero de salida en la superficie de instalación. Haga coincidir la señal de ARRIBA con la de la plantilla de instalación. Alinee los tres agujeros de los tornillos en el pedestal con los tres agujeros de los pernos de expansión en la posición de instalación. Apriete con firmeza los tres tornillos autorroscantes en los tres pernos de expansión (tacos de plástico). Fije el cuerpo del domo a la superficie de instalación.

#### **Paso 5**

Si instala el dispositivo mostrado en la figura (1-a), consulte el párrafo a) para ver su funcionamiento; si instala el dispositivo mostrado en la figura (1-b), consulte el párrafo b).

- a) Aguante con las manos la parte inferior del soporte giratorio por ambos lados, gire el soporte horizontalmente y ajuste la dirección horizontal de la lente hasta la posición designada. Afloje un tornillo M2 de la cubierta decorativa LED (aflójelo, no lo saque completamente), aguante la cubierta decorativa con la mano, permitiendo que la lente gire verticalmente. Ajuste la dirección vertical de la lente comprobando el ángulo apropiado de la imagen y apriete el tornillo de fijación de la cubierta decorativa. Margen de ajuste de la lente: vertical (0° hasta +65°), horizontal (0° hasta +355°).
- b) Aguante con las manos la parte inferior del soporte giratorio por ambos lados, gire horizontalmente a lo largo del eje y ajuste la dirección horizontal de la lente hasta la posición designada. Aguante la cubierta decorativa LED con la mano, gírela verticalmente y ajuste la dirección vertical de la lente hasta la posición designada. Si está demasiado dura para ajustarla, puede aflojar los tornillos de fijación de ambos lados del soporte (solo aflojarlos, no los saque completamente), entonces ajuste la lente y apriete los tornillos de fijación después del ajuste. Aguante la cubierta decorativa LED con las manos, gire horizontalmente a lo largo del eje y ajuste la imagen de la lente hasta la posición designada. Margen de la lente: vertical (0° hasta +64°), horizontal (0° hasta +355°), dirección de rotación de la imagen (0° hasta +355°).

#### Nota:

Cuando la gire verticalmente 64°, preste atención a la dirección de giro de la imagen para evitar que la cubierta bloquee la luz IR y tenga influencia en el efecto IR.

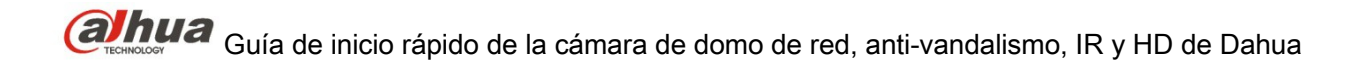

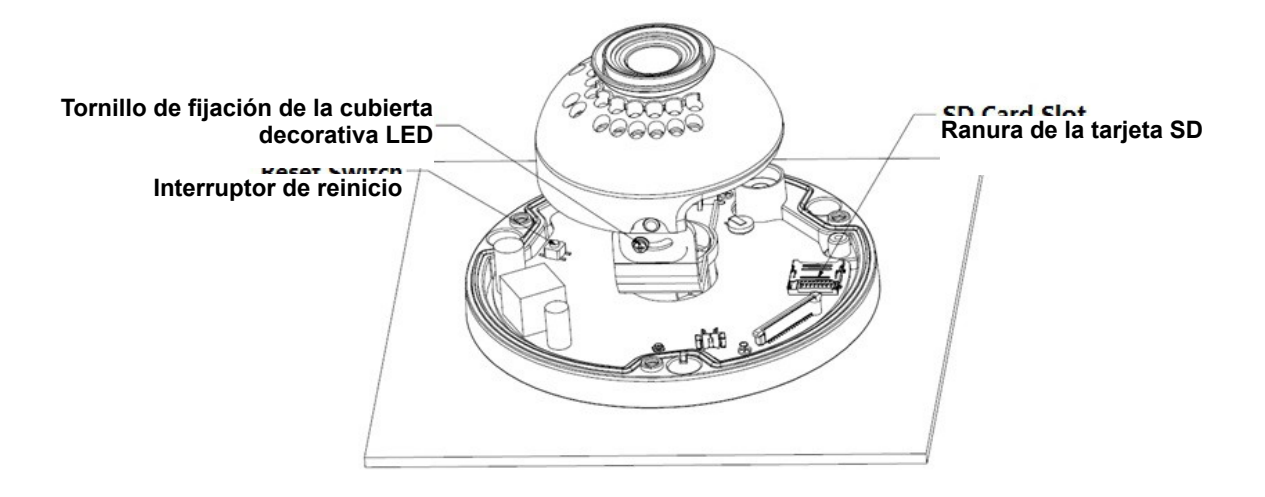

<span id="page-12-1"></span>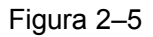

Nota:

- Si necesita que el dispositivo recupere la configuración de fábrica, mantenga pulsado el botón de "Reinicio", mostrado en la [Figura 2 –5,](#page-12-1) durante 10 segundos con el dispositivo encendido.
- Si el dispositivo necesita usar la función WPS, pulse el botón de "Reinicio" (Reset) mostrado en [Figura 2 –5](#page-12-1) durante 1-2 segundos con el dispositivo encendido y pulse el botón WPS en el router. Como norma general, el dispositivo se conecta al router correspondiente en menos de 1 minuto (solo compatible con algunos modelos).
- Algunos modelos no tienen el anillo giratorio vertical y, por lo tanto, no permiten la rotación de imagen. Fíjese en el producto real.
- Hay algunas diferencias en la disposición de la luz IR de en algunos modelos, fíjese en los productos reales.

#### **Paso 6**

Saque la cubierta exterior del domo y vuelva a colocarla correctamente de acuerdo a la posición de los tornillos y los agujeros y apriete los tres pernos hexagonales con la llave fija. Aquí termina la instalación.

## <span id="page-12-0"></span>**2.2 Instalación de la tarjeta micro SD**

Nota:

Algunos productos de la serie no son compatibles con la función de tarjeta microSD. El siguiente capítulo no es de aplicación para ellos.

Apague el dispositivo y corte la alimentación eléctrica antes de instalar la tarjeta microSD.

#### **Paso 1**

Encuentre la ranura de la tarjeta microSD en la [Figura 2 –5;](#page-12-1) abra la ranura de la tarjeta en la dirección indicada en la [Figura 2 –6.](#page-13-0)

#### **Paso 2**

Ajuste la tarjeta microSD en la dirección correcta y colóquela en la ranura.

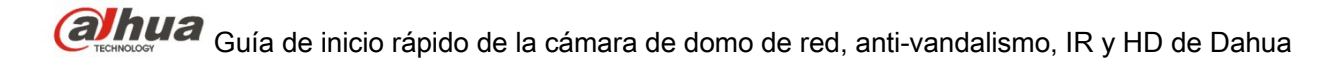

#### **Paso 3**

De acuerdo a la dirección mostrada en la figura Figura 2-7, cierre la ranura de la tarjeta microSD para que quede bloqueada.

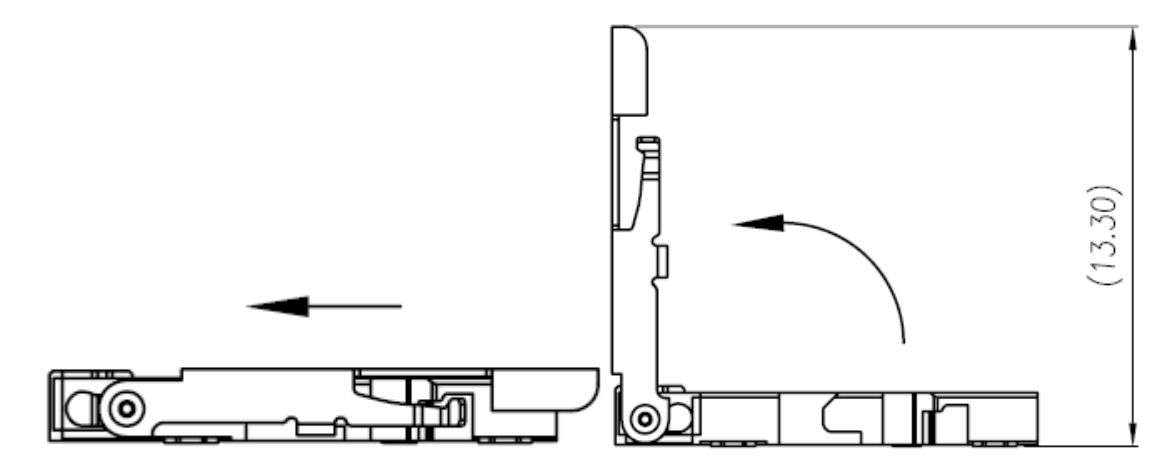

<span id="page-13-0"></span>Figura 2–6 Instalación de la tarjeta microSD Ilustración 1

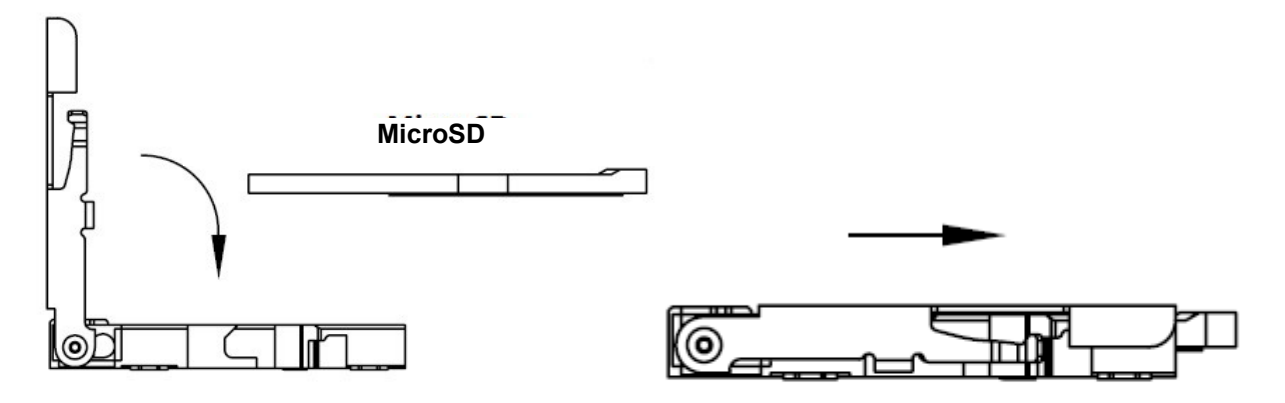

<span id="page-13-1"></span>Figura 2–7 Instalación de la tarjeta microSD Ilustración 2

# <span id="page-14-1"></span>**3 Configuración de red**

La dirección IP de todas las cámaras es la misma cuando salen de fábrica (IP predeterminada 192.168.1.108); para que las cámaras accedan a la red sin problemas, planifique un segmento razonable de IPs útiles de acuerdo con el entorno de red real.

## <span id="page-14-0"></span>**3.1 Modificar la dirección IP**

Se puede adquirir y modificar la dirección IP de la cámara usando la herramienta de configuración rápida a través de la red cableada. Es necesario conectarse a la red por cable para configurar los parámetros de la conexión inalámbrica antes de usar las cámaras de red inalámbricas. En este capítulo le mostramos como modificar la dirección IP usando la "Herramienta de Configuración Rápida", pero también puede modificar la dirección IP en los parámetros de red de la interfaz de Web. Consulte el documento <<Manual de funcionamiento Web>> en el disco para conocer más detalles. Nota:

Actualmente la herramienta de configuración rápida solo soporta las cámaras que estén en el mismo segmento de red con la dirección IP del PC.

- Paso 1 Haga doble-clic sobre el programa "ConfigTools.exe" y abra la herramienta de configuración rápida.
- Paso 2 Haga doble-clic sobre el dispositivo a configurar y el sistema mostrará un cuadro de dialogo emergente de "Inicio de sesión". Introduzca la dirección IP, nombre de usuario, contraseña y el número de puerto de la cámara y a continuación, haga clic sobre "Confirmar".

Nota:

El nombre de usuario y contraseña predeterminados son admin y admin, el puerto predeterminado es 37777. Consulte [Figura 3 –8](#page-15-0) para más detalles.

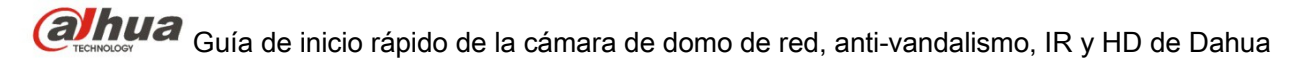

|                | Configtool    |                             |                   |                           |                            |                                  | $- x$                 |
|----------------|---------------|-----------------------------|-------------------|---------------------------|----------------------------|----------------------------------|-----------------------|
|                | Refresh       | $\sqrt{e}$ Login<br>Setting | Upgrade           |                           | Find number of devices: 34 | $\checkmark$<br>IP <sub>v4</sub> | Q                     |
| SN             | <b>Type</b>   | IP                          | Port              | <b>Subnet Mask</b>        | Gateway                    | <b>MAC</b>                       | Config                |
| $\mathbf{1}$   | (图 IPC        | 172.29.2.6                  | 37777             | 255.255.0.0               | 172.29.0.1                 | 90:02:a9:42:20:d7                | $A$ $A$               |
| $\overline{2}$ | Q IPC         | 172.29.2.3                  | 4000              | 255.255.0.0<br>172.29.0.1 |                            | 90:02:a9:42:0b:6d                | 收<br>e                |
| 3              | $\Box$ PC-NVR | 169.254.12                  |                   |                           |                            | 16:9F:F2:37:BA<br>$\times$       | 瓷<br>e                |
| $\Delta$       | $Q$ , IPC     | 172.29.2.8                  | Login             |                           |                            | 02:a9:1c:6e:d2                   | 祿<br>e                |
| 5              | Q IPC         | 172.29.2.5                  | <b>IP Address</b> | 172.29.2.34<br>admin      |                            | 02:a9:09:13:62                   | 賽<br>e                |
| 6              | C IPC         | 172.29.2.7                  |                   |                           |                            | 02:a9:7c:f1:39                   | 瓷<br>e                |
| $\overline{7}$ | <b>Q</b> IPC  | 172.29.2.4                  | Username          |                           |                            | 02:a9:2b:3f:a4                   | 娄<br>e                |
| 8              | C IPC         | 172.29.2.34                 | Password<br>      |                           | 02:a9:42:04:6f             | 歮<br>e                           |                       |
| 9              | <b>Q</b> IPC  | 172.29.2.4                  | Port              | 37777                     |                            | 02.99.42.63.76                   | 券<br>e                |
| 10             | Q IPC         | 172.29.2.5                  |                   |                           |                            | 02:a9:3d:b8:79                   | 烧<br>$\boldsymbol{e}$ |
| 11             | <b>Q</b> IPC  | 172.29.2.31                 |                   | OK<br>Cancel              | 02:a9:09:4b:38             | 森<br>e                           |                       |
| 12             | $Q$ , IPC     | 172.29.2.6                  |                   |                           |                            | 02:a9:42:0b:4a                   | 祿<br>e                |
| 13             | Q IPC         | 172.29.2.38                 | 37777             | 255.255.0.0               | 172.29.0.1                 | 00:12:34:56:78:9a                | 盎<br>e                |
| 14             | C IPC         | 172.29.2.47                 | 37777             | 255.255.0.0               | 172.29.0.1                 | 90:02:a9:42:28:7b                | 烧<br>e                |
| 15             | <b>Q</b> IPC  | 172.29.2.80                 | 37777             | 255.255.0.0               | 172.29.0.1                 | 90:02:a9:42:04:72                | 瓷<br>e                |
| 16             | <b>Q</b> IPC  | 172 29 2 83                 | 37777             | 255 255 0.0               | 172 29 0 1                 | 90:02:a9:3d:24:a3                | 诈<br>e                |
| 17             | <b>Q</b> IPC  | 172.29.2.102                | 37777             | 255.255.0.0               | 172.29.0.1                 | 90:02:a9:3d:b8:7e                | 烧<br>e                |

<span id="page-15-0"></span>Figura 3–8

Paso 3 Modifique la dirección IP de la cámara en la interfaz de "Red" y haga clic sobre "Guardar" para terminar la modificación.

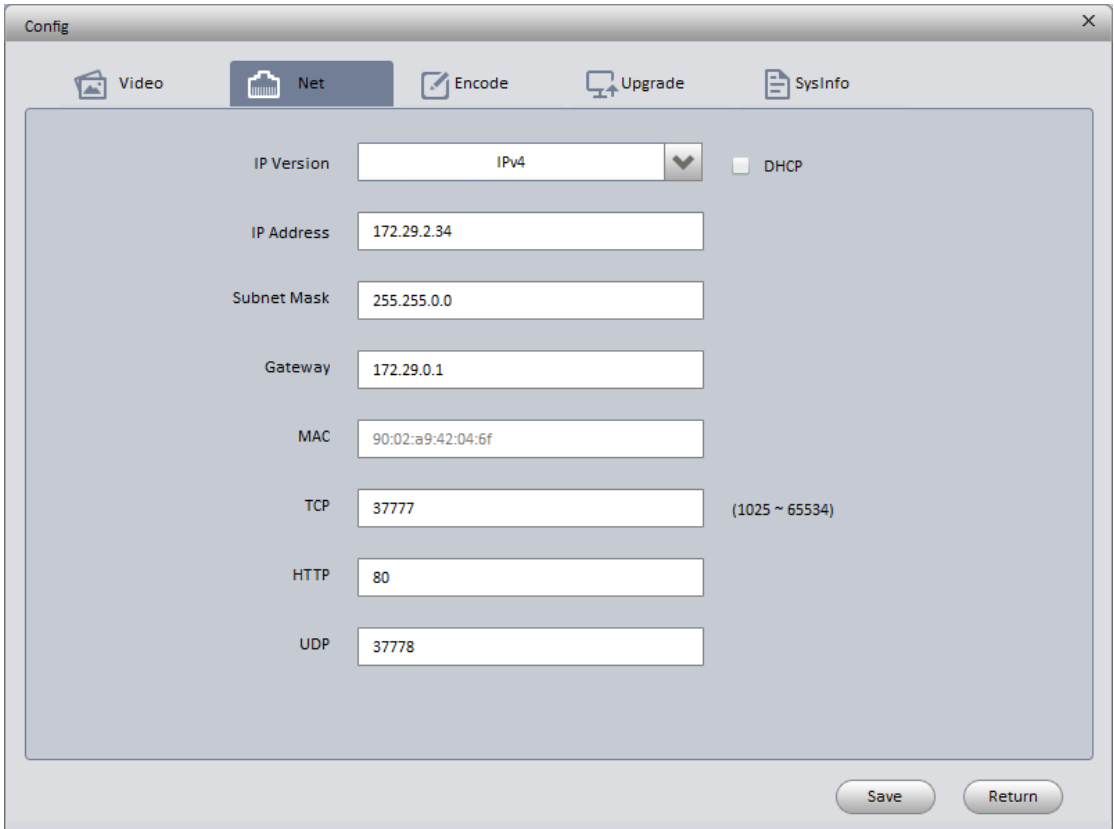

Consulte [Figura 3 –9](#page-16-1) para más detalles.

<span id="page-16-1"></span>Figura 3–9

### <span id="page-16-0"></span>**3.2 Iniciar sesión en la interfaz de Web**

Nota:

Los diferentes dispositivos pueden tener diferentes interfaces Web y las figuras mostradas a continuación son únicamente de referencia. Consulte el documento <<Manual de funcionamiento Web>> en el disco y la interfaz real para conocer más detalles.

- Paso 1 Abra Internet Explorer y escriba la dirección IP modificada de la cámara en la barra de direcciones.
- Paso 2 Aparecerá la interfaz de inicio de sesión. Introduzca su nombre de usuario y contraseña (el nombre de usuario y la contraseña predeterminados es admin para ambos) y a continuación, haga clic sobre "Iniciar sesión".

Consulte [Figura 3 –10](#page-16-2) para más detalles.

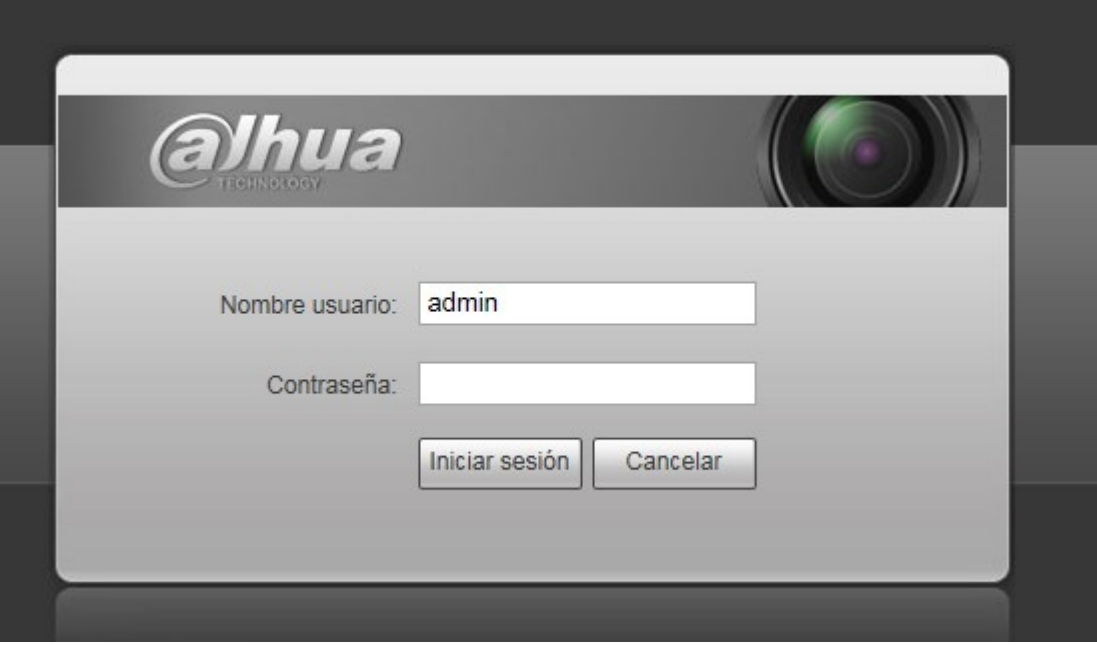

<span id="page-16-2"></span>Figura 3–10

Paso 3 Instale controles de acuerdo con la solicitud del sistema; consulte la [Figura 3 –11](#page-17-0) para ver la interfaz web principal. Modifique la contraseña del administrador tan pronto como pueda después de haber iniciado sesión correctamente.

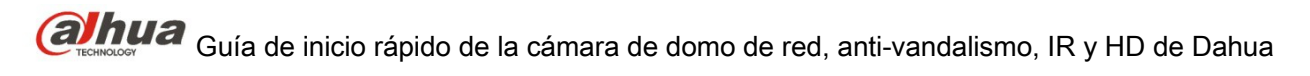

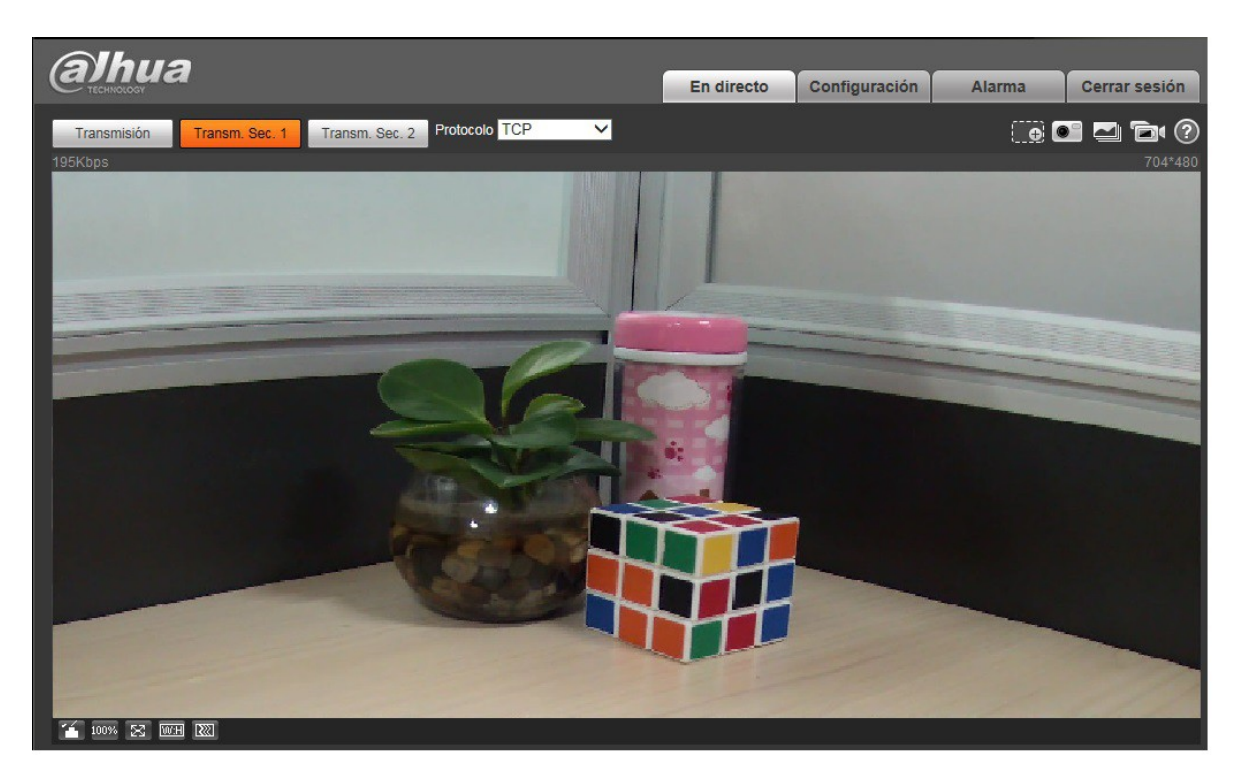

Figura 3–11

<span id="page-17-0"></span>**Nota**

- **Este manual de usuario es únicamente de referencia. Puede encontrar pequeñas diferencias en la interfaz de usuario.**
- **Todos los diseños y el software aquí incluidos están sujetos a cambios sin aviso previo por escrito.**
- **Todas las marcas comerciales y marcas registradas mencionadas son propiedad de sus respectivos propietarios.**
- **En caso de duda o controversia, consulte nuestra explicación final.**
- **Visite nuestra página Web para obtener más información.**

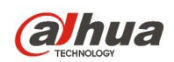

**Dahua Technology Co., Ltd** Dirección: No.1199 Bin'an Road, Binjiang District, Hangzhou, PRC. Código postal: 310053 Tel: +86-571-87688883 Fax: +86-571-87688815 Correo electrónico: overseas@dahuatech.com Página web: www.dahuatech.com